Г.И. Афанасьев, Б.С. Горячкин, С.А. Тоноян

# **ПРАКТИКУМ ПО ОБРАБОТКЕ РАСТРОВОЙ ГРАФИКИ В СРЕДЕ МОДЕЛИРОВАНИЯ GIMP**

**Часть 1**

Учебно-методическое пособие

Издательство «Спутник +»

Москва 2018

Афанасьев Г.И., Горячкин Б.С., Тоноян С.А.

Практикум по обработке растровой графики в среде моделирования GIMP. Часть 1: Учебно-методическое пособие. - М.: Издательство «Спутник+», 2018.-21 с., ил.

В пособии рассматриваются практические вопросы по обработке графических изображений, а, именно: создание выделенных областей с использованием различных способов и инструментов, определение и изменение экранных размеров изображения, процедуры вращения и перемещения, относящиеся к группе инструментов преобразования, а также тоновая и цветовая коррекции изображения, с использованием кроссплатформенного свободного пакета для создания и редактирования растровых изображений (растровый графический редактор) GIMP, который разрабатывается по технологии разработки с открытым исходным кодом (Open Source) и распространяется на условиях свободной лицензии GNU (GNU Public License GPL). Учебно-методическое пособие предназначено для студентов, изучающих дисциплину «Технология разработки мультимедиа систем» и обучающихся по направлению подготовки 09.04.01 «Информатика и вычислительная техника».

## Оглавление

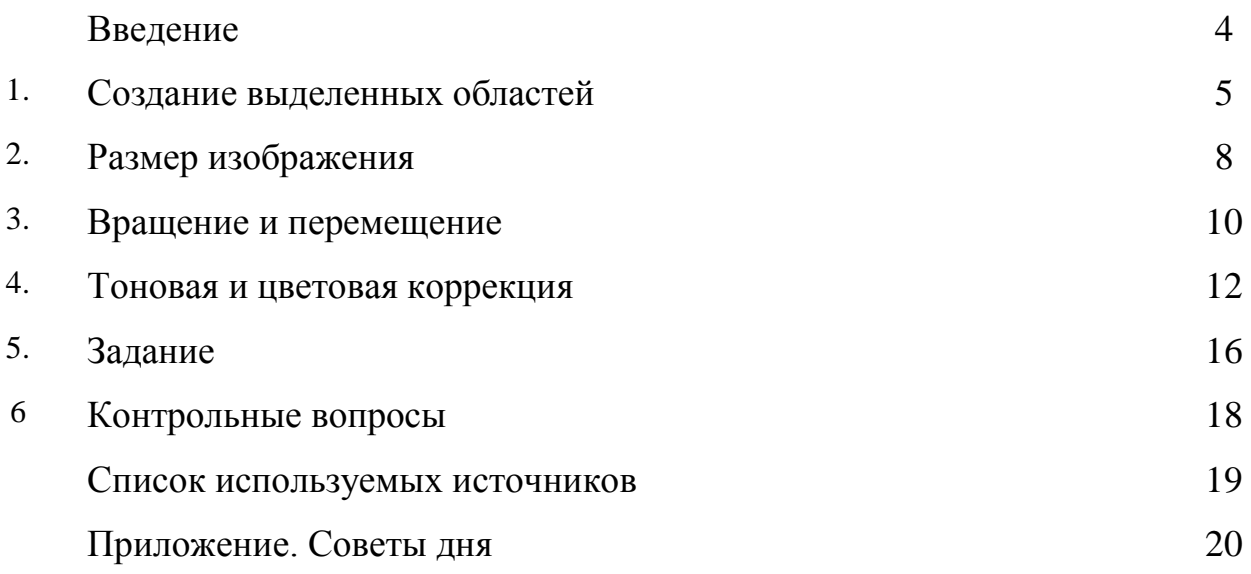

#### **Введение**

GIMP — пакет для создания и редактирования растровых изображений (растровый графический редактор) с открытым исходным кодом (Open Source) и распространяемый на условиях свободной лицензии. GIMP прекрасно подходит для любительской и полупрофессиональной работы с изображениями: обработки фотографий, создания графических композиций и коллажей, создания элементов дизайна web-страниц. Возможности GIMP позволяют обойтись без дорогостоящих коммерческих пакетов растровой графики или их пиратских версий, что особенно актуально в связи с ужесточением защиты авторских прав в России.

Важнейшими отличительными особенностями GIMP являются, вопервых, свободная модель разработки и распространения (проект развивался более 10 лет и будет развиваться и впредь, и новейшие версии общедоступны), во-вторых, кроссплатформенность (GIMP реализован для всех вариантов Linux, всех веток BSD-систем, для MacOS и для MS Windows), в-третьих, гибкость и расширяемость (имеется как встроенный язык для создания расширений, так и возможности развивать функциональность пакета на языке Python).

Целью данного учебно-методического пособия является освоение студентами методов и приемов работы с современными графическими редакторами на примере растрового редактора GIMP и приобретение практических навыков по созданию высококачественных 'элементов графического дизайна. Часть 1 посвящена вопросам редактирования растрового изображения.

4

## **1. Создание выделенных областей**

В растровой графике возможно редактирование (масштабирование, поворот, применение фильтров, тоновая и цветовая коррекции и нек. др. процедуры) выделенных областей или активизированных слоёв.

Для создания выделенных областей в связи со сложностью задачи существует большое количество способов и инструментов. В данном пособии рассматриваются некоторые из них, так как GIMP обладает очень широкими возможностями.

Общий список инструментов выделения показан на рис. 1.1

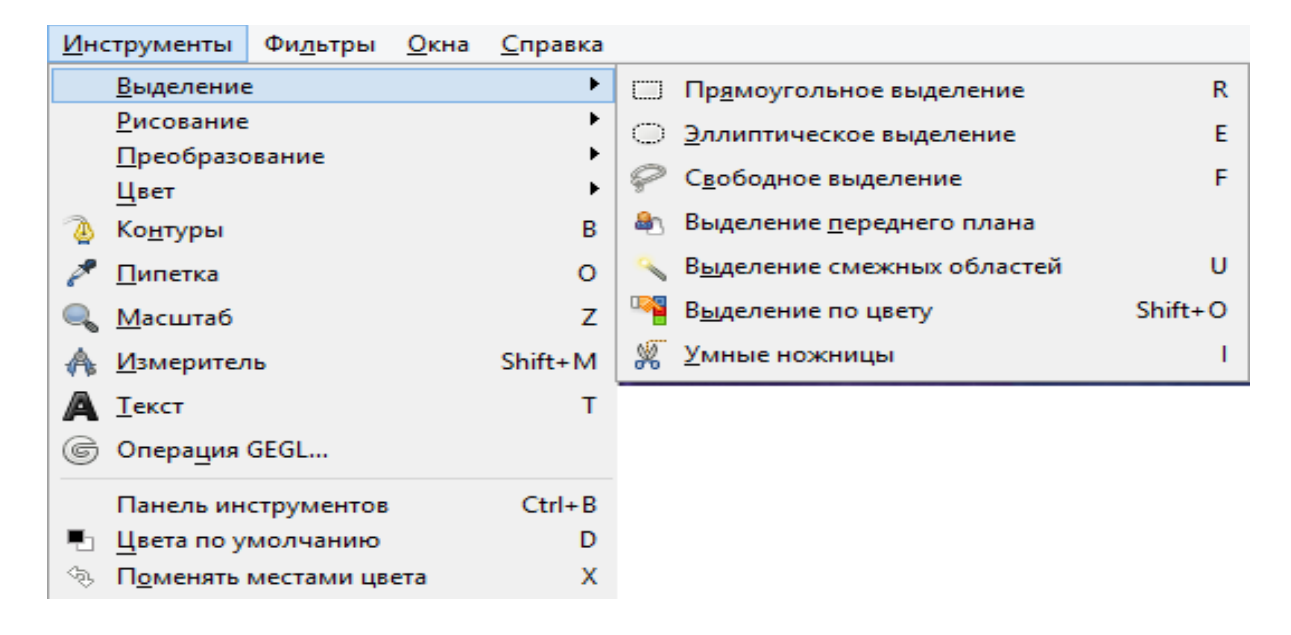

#### Рис. 1.1 Список инструментов выделения

Эти же инструменты имеются на панели инструментов главного окна (первые 7 иконок, рис. 1.2)

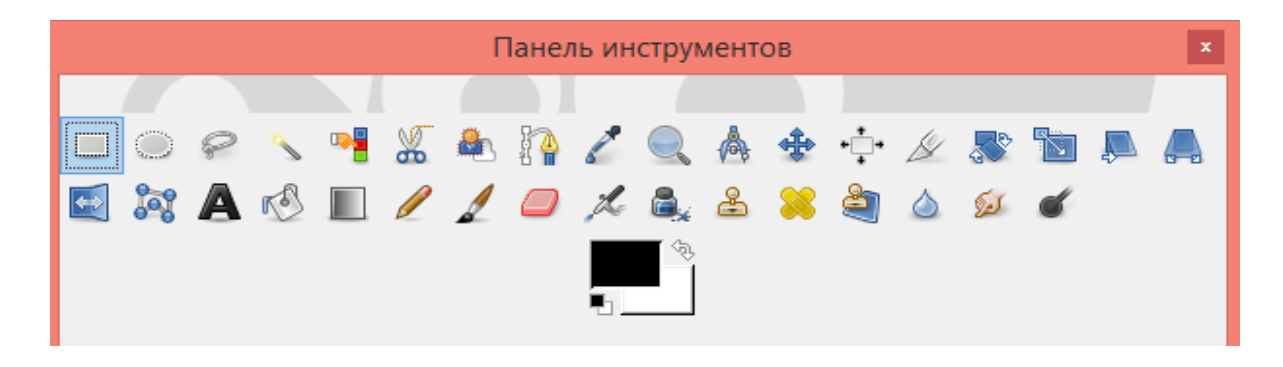

Рис. 1.2 Панель инструментов в главном окне GIMP

Остановимся на инструменте выделения «Свободное выделение» (лассо). Сложно с помощью курсора точно обвести границы будущей выделенной области.

В отличие от простого лассо «магнитное» лассо гораздо точнее выделяет необходимую область.

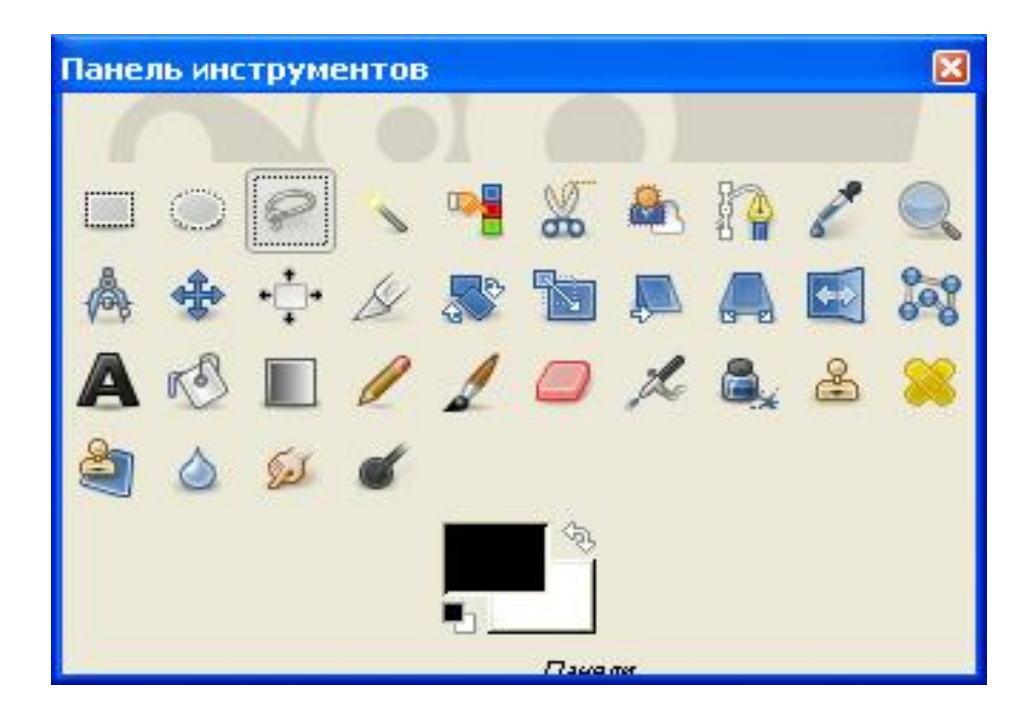

Рис. 1.3 Инструмент создания выделенных областей «Лассо».

Способ выделения «Быстрая маска» позволяет создать выделенную область с точностью до пикселя (рис.1.4).

Растровое изображение характеризуется количеством элементов его составляющих - «пикселей» и цветовой моделью. Пиксель (элемент изображения) характеризуется координатами и «глубиной», соответствующей цветовой модели. При включении режима «Быстрая маска» часть изображения покрывается служебной окраской 50% плотности. Окрашенную часть можно редактировать, удаляя или нанося окраску инструментом «кисть». Режимы «нанесение» и «удаление» переключаются инструментом «Основной и дополнительный фон».

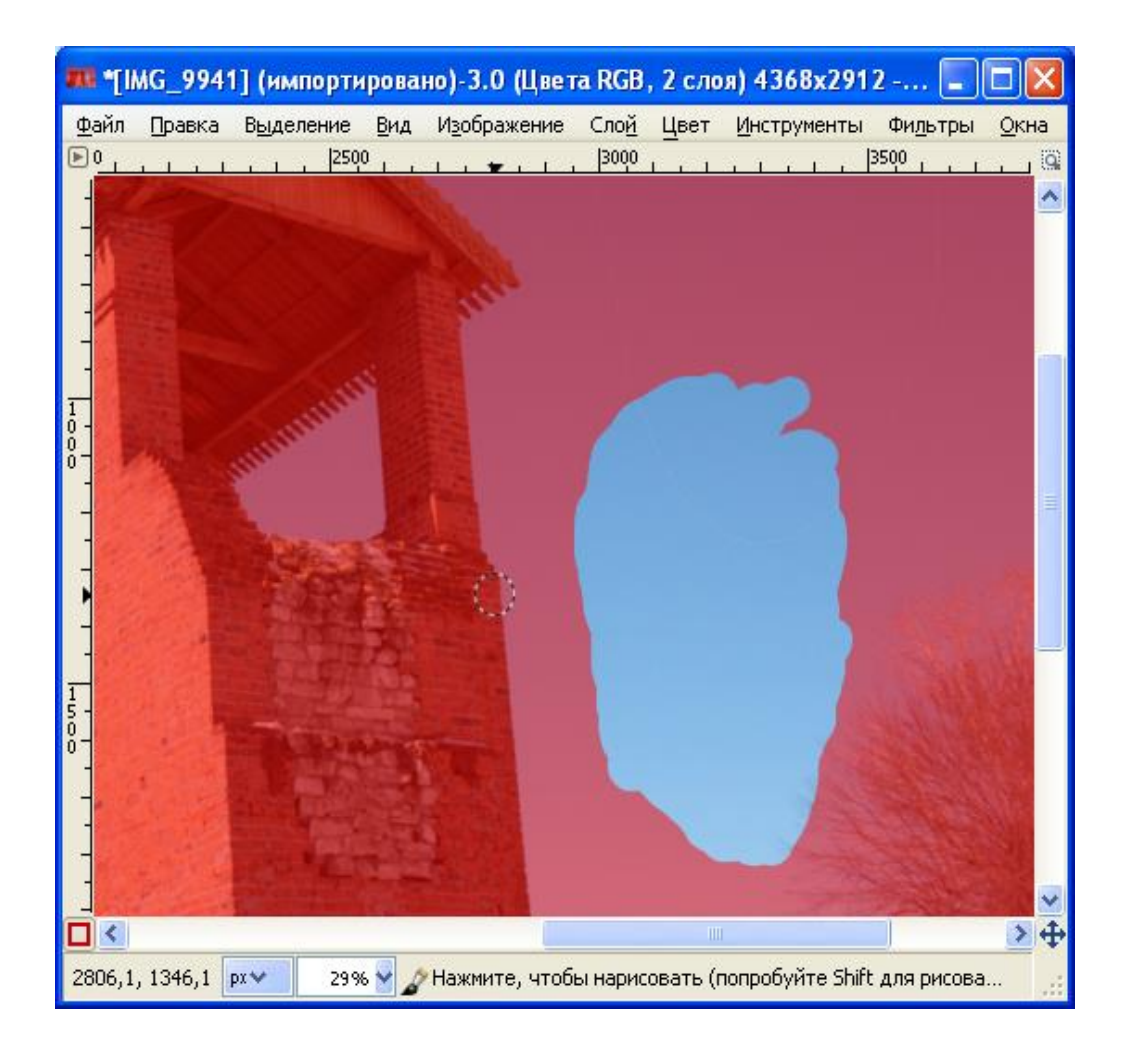

Рис. 1.4 Способ выделения «Быстрая маска»

Проверку точности следует проверять периодически, выключая режим «Быстрая маска».

Инструмент «Кисть» (рис.1.5) относится к инструментам рисования. Такие инструменты, как «Кисть» соответствуют общепринятому представлению о рисовании, создавая линии при перемещении мыши с нажатой левой кнопкой. Инструмент позволяет устанавливать:

- форму кисти;
- размер кисти;
- прозрачность кисти;
- жёсткость краёв кисти.

Настройки инструмента «Кисть» используются многими инструментами графического редактора.

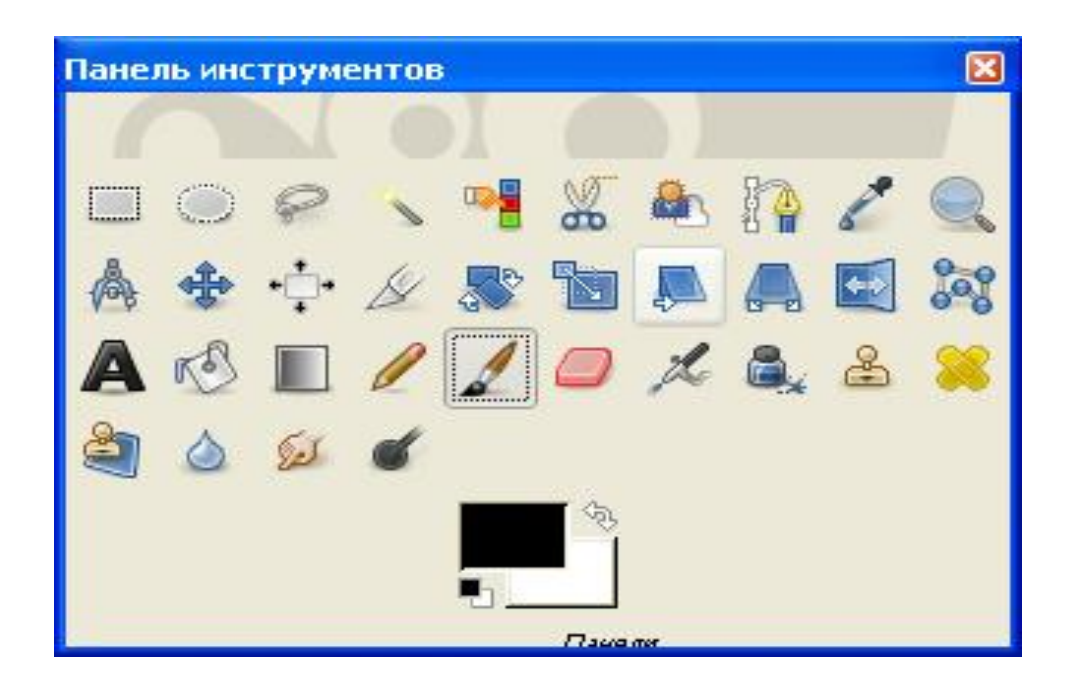

Рис. 1.5 Инструмент «Кисть».

### **2. Размер изображения**

В окне «Размер изображения» (рис. 2.1) размер прописывается в пикселях и (или) в сантиметрах, при прописывании в см указывается «разрешение» в пк\дюйм. Способы интерполяции определяют характеристики пикселей, образовавшихся при увеличении размеров изображения.

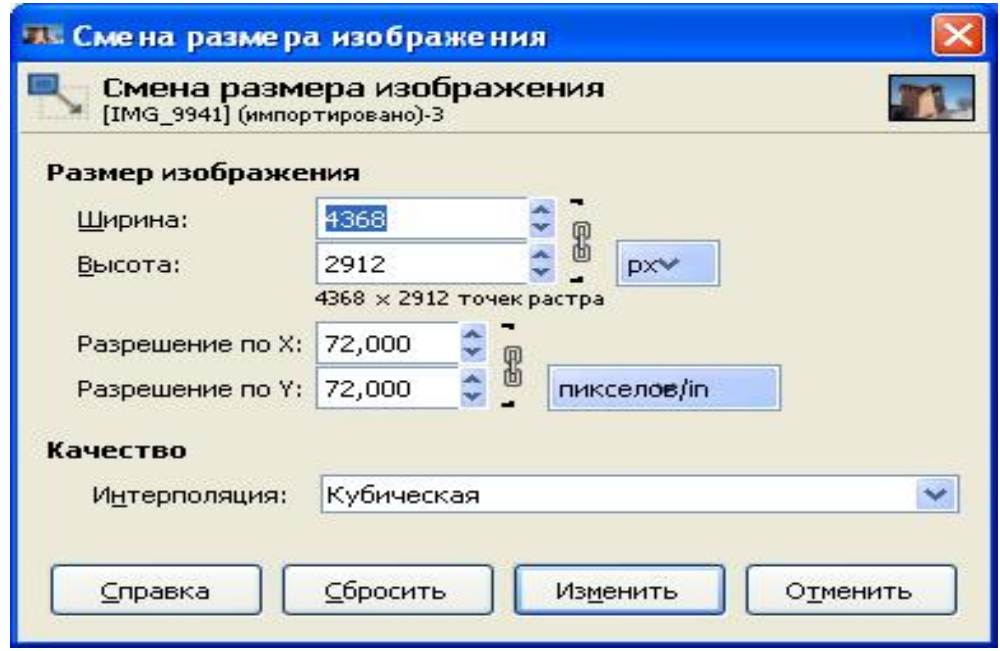

Рис. 2.1 Окно «Размер изображения».

Размер холста равен размеру изображения либо больше размера изображения. При назначении характеристик холста следует учитывать, что они будут определять характеристики изображений, размещаемых как слои на данном холсте.

Инструмент «Увеличить», показан на рис. 2.2 - один из инструментов изменения экранных размеров изображения.

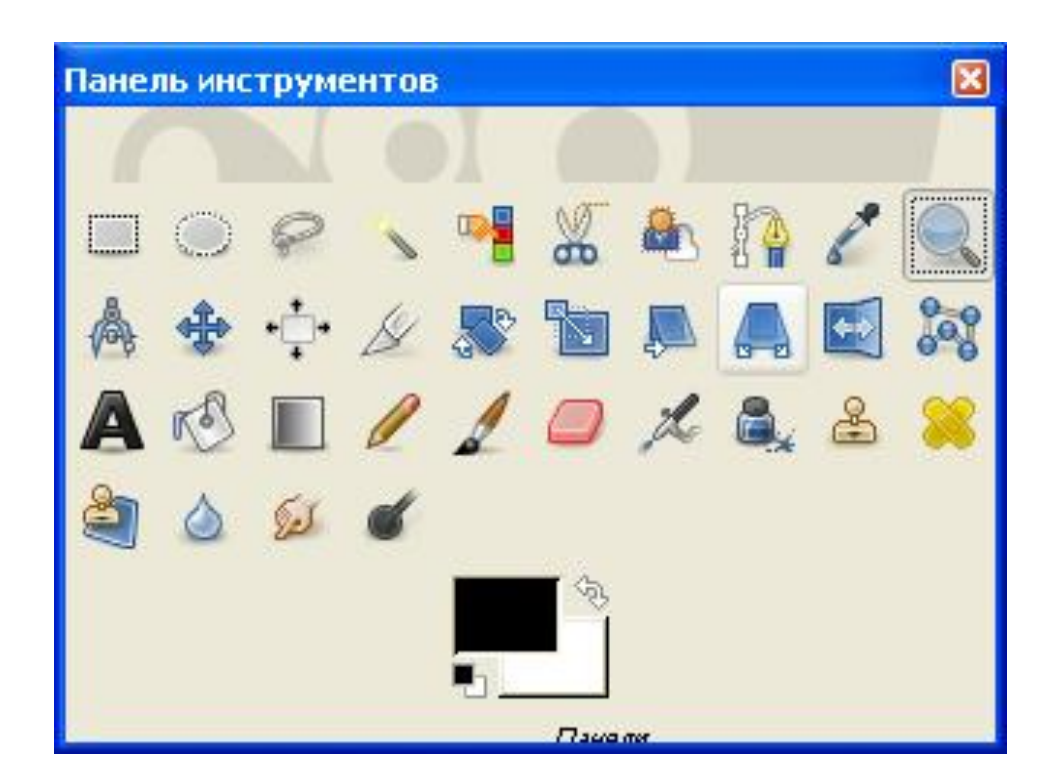

Рис. 2.2 Инструмент «Увеличить».

Двойной щелчок по иконке инструмента открывает окно настроек инструмента. В нём режим переключается с увеличения на уменьшение. Изменение размеров экранного изображения не влияет на «размер изображения», прописанный в «Меню\ Размер изображения».

Другой способ изменения размеров экранного изображения окно «Навигация» (рис. 2.3).

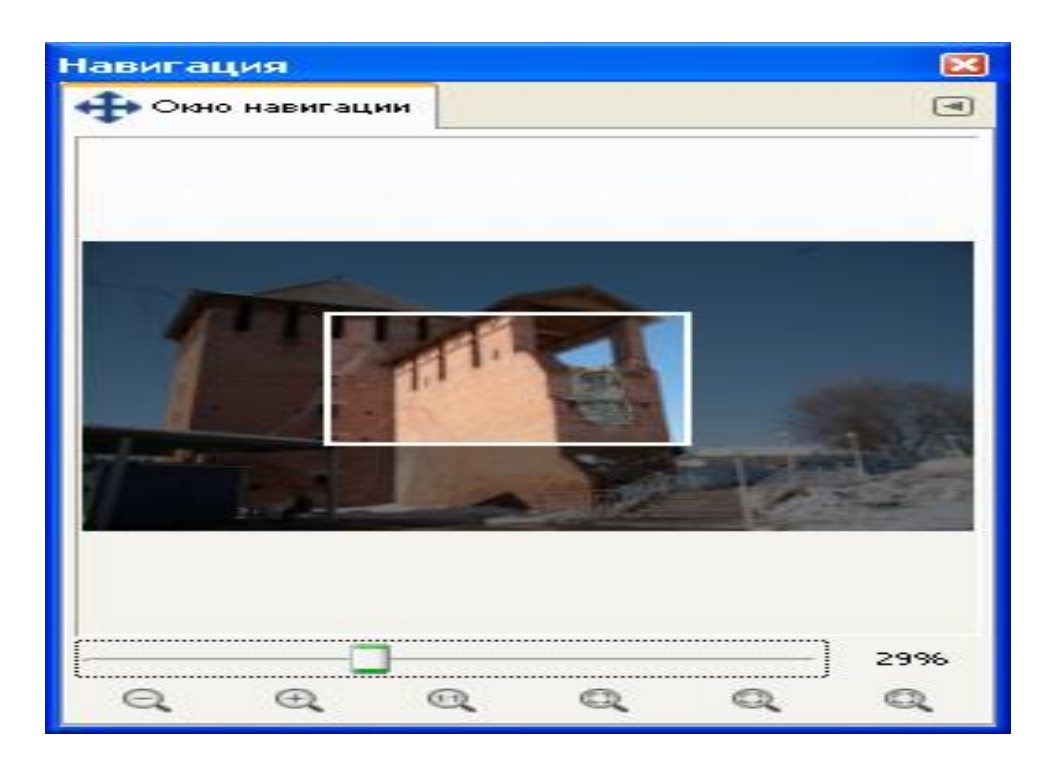

Рис. 2.3 Окно «Навигация».

#### **3. Вращение и перемещение**

Инструмент «Вращение» используется для поворота слоёв, выделенных областей или контуров, позволяет вращать изображение, контролируя угол поворота по сетке.

Режимы просмотра (варианты «Контур», «Сетка», «Изображение» «Изображение+сетка») обеспечивают предварительный просмотр результатов преобразования. Оптимальным вариантом является вариант «Сетка».

Щелчок левой кнопкой мыши в выделенной области при выбранном инструменте «Вращение» вызывает диалог настройки преобразования (рис. 3.1), и выделенная область покрывается сеткой преобразования. В диалоге настройки преобразования можно менять угол поворота и положение центра поворота.

Включение и выключение сетки находится в меню «Вид», а настройка сетки находится в меню «Изображение».

Следует учитывать, что угловая скорость поворота счётчиком «Угол» при длительном нажатии увеличивается, лучше применять повторнократковременное нажатие при угле поворота, близком необходимому.

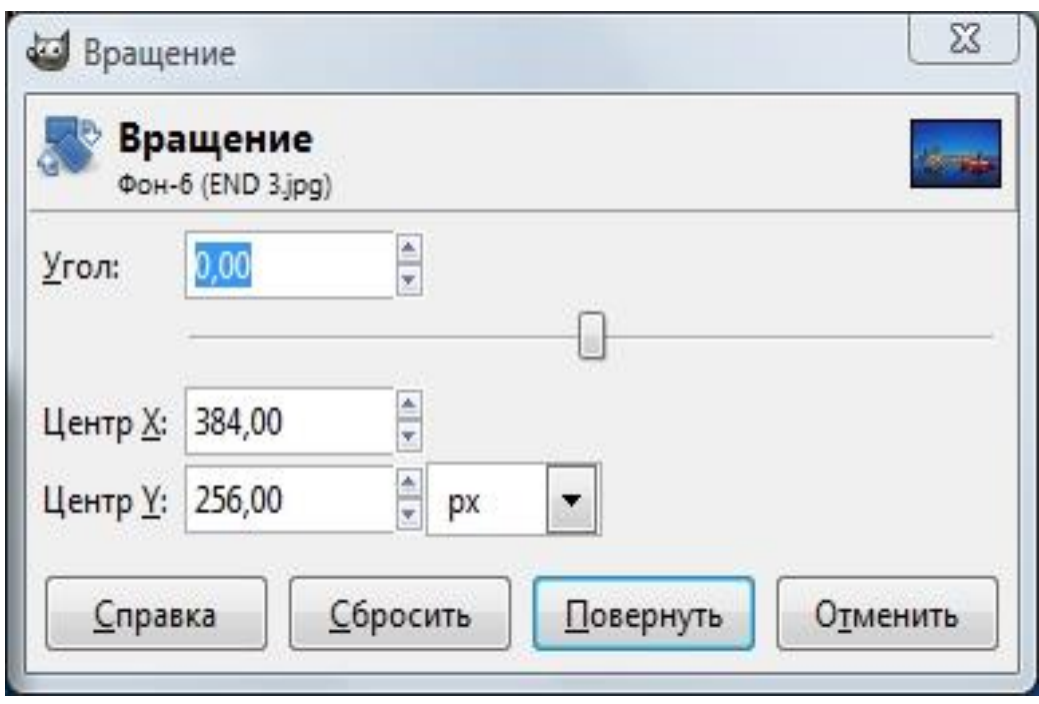

Рис. 3.1 Окно «Вращение изображения».

Счётчики «Центр X" и «Центр Y"позволяют перемещать центр вращения изображения.

Режим «Перемещение» (рис. 3.3) служит для перемещения выделенной области. Перемещение может быть применено к трём типам объектов: к активному слою, к выделению и к активному контуру. Переключение объектов обеспечивается кнопками «Перемещение» в верхней части вкладки параметров инструмента. Инструменты «Вращение» и «Перемещение» относятся к группе инструментов преобразования (рис. 3.2).

|    | н_н Выравнивание             |             |
|----|------------------------------|-------------|
| ⊲⊕ | Перемещение                  | м           |
|    | <b><u>/ Кадрирование</u></b> | $Shift + C$ |
|    | <b><u>SS</u></b> Вращение    | $Shift+R$   |
|    | Масштаб                      | $Shift+T$   |
|    | 国 Наклон                     | $Shift + S$ |
|    | <u>A</u> Перспектива         | $Shift+P$   |
|    | <u>З</u> еркало              | $Shift + F$ |
|    | Преобразование по рамке      | $Shift+G$   |

Рис. 3.2 Названия инструментов преобразования

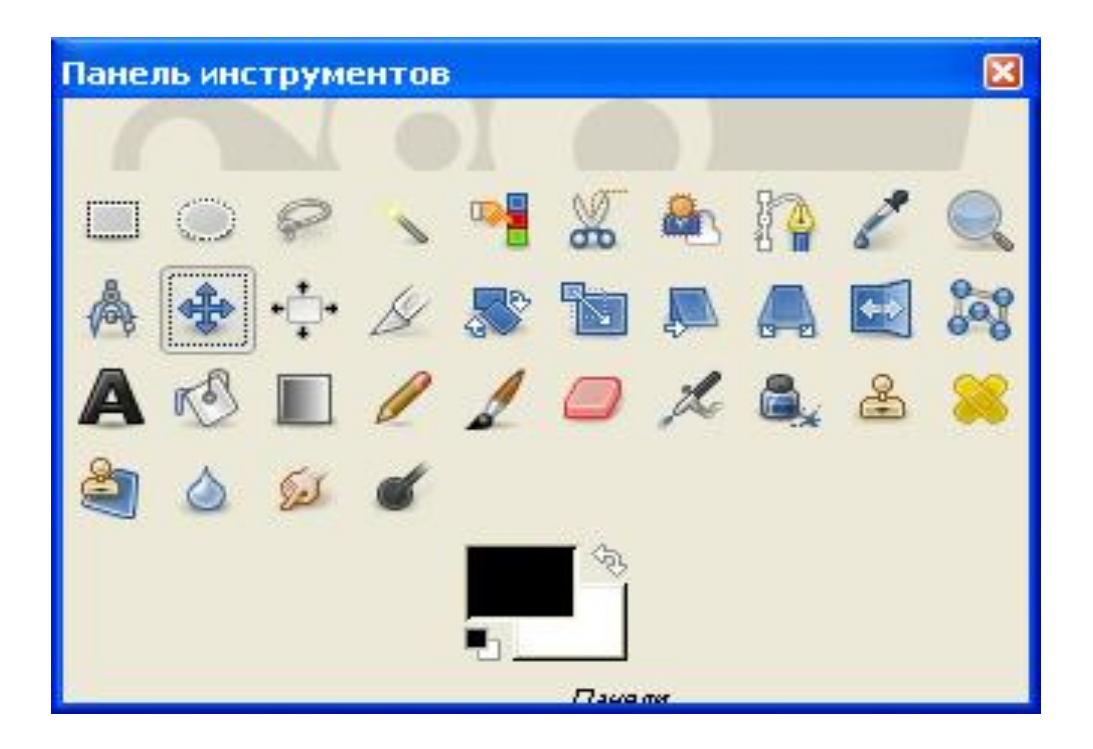

Рис. 3.3 Инструмент «Перемещение».

#### **4. Тоновая и цветовая коррекции**

Инструменты цвета предназначены для коррекции различных характеристик цвета (яркости, насыщенности, контрастности и пр.) в активном слое или выделенной области. На панели инструментов главного окна GIMP соответствующие кнопки по умолчанию отсутствуют, но список инструментов можно увидеть в меню «Инструменты» окна изображения («Инструменты / Цвет» (рис. 4.1), а также в меню «Цвет» этого же окна (рис. 4.2). Инструменты цвета позволяют работать с цветами как в привычной для Web-дизайнеров палитре RGB (Red-Green-Blue, т.е. «красный»— «зелёный»— «синий») – цветовая модель RGB, так и в привычной для полиграфистов «дополняющей» палитре CMY (Cyan-Magenta-Yellow, т.е. «голубой» — «пурпурный»— «жёлтый») – цветовая модель CMY(K).

Инструмент «Уровни» позволяет регулировать яркость с сохранением градаций яркости по каждому из каналов (общая яркость, красный, зелёный и синий) (рис. 4.3). В диалоге настройки уровней яркости также показана

гистограмма значений интенсивности по выбранному каналу, а для изображений с большим диапазоном изменения интенсивности есть возможность установить логарифмический масштаб.

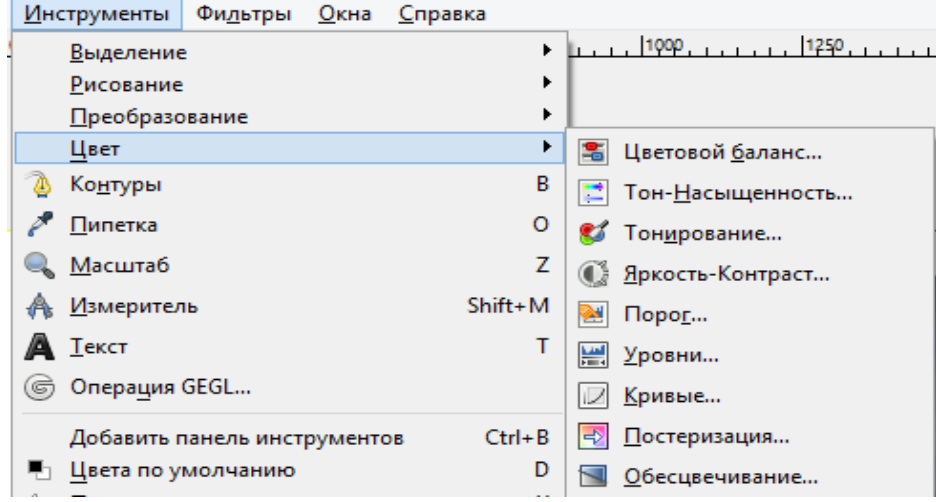

Рис. 4.1 Инструменты цвета

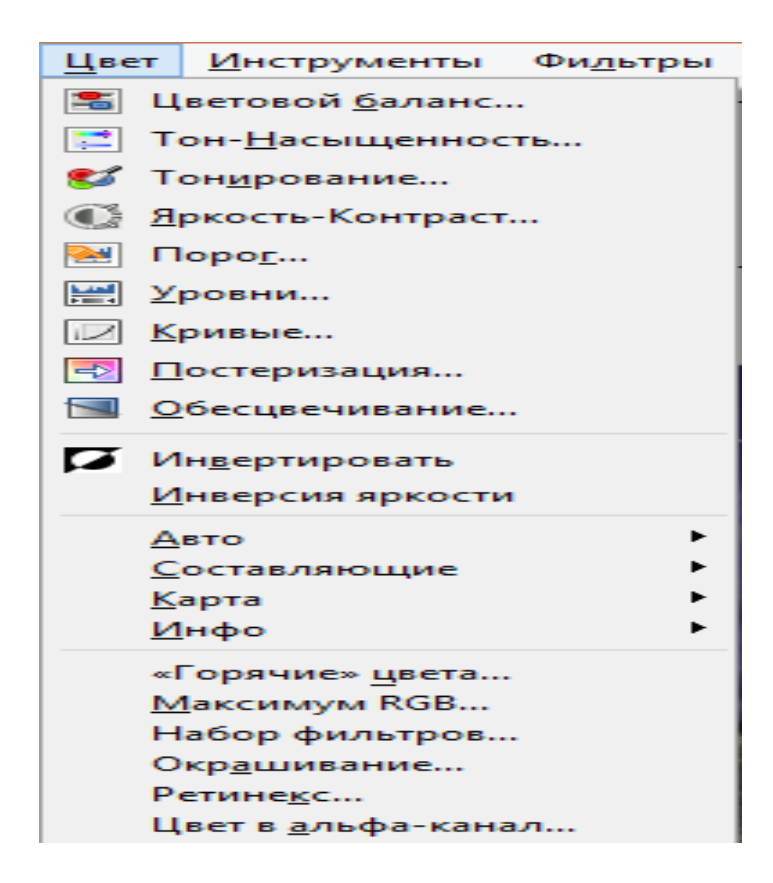

Рис. 4.2 Инструменты цвета в меню «Цвет»

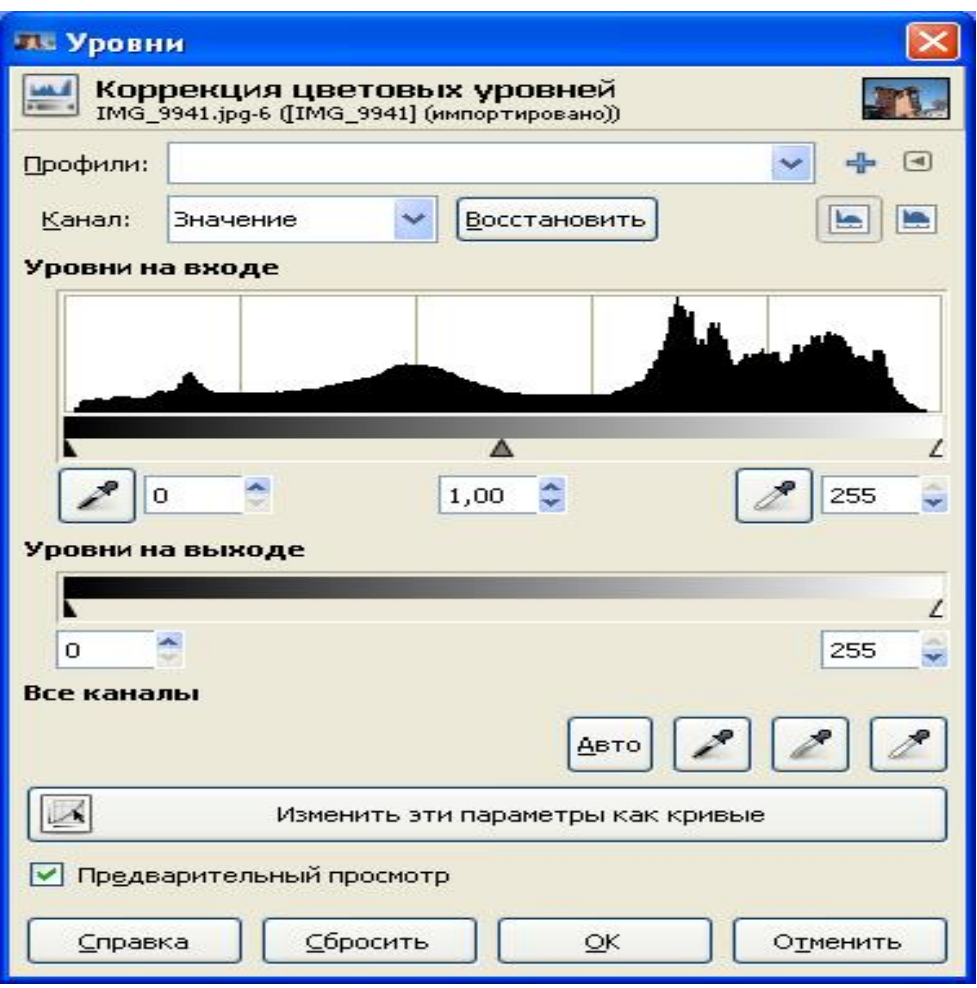

Рис. 4.3 Окно тоновой коррекции «Уровни».

Для каждого из каналов можно установить «чёрную» и «белую» точки, ограничив тем самым количество полутонов и диапазон яркости от «чёрного» до «белого». Гистограмма показывает распределение пикселей по плотности. С помощью «белой» пипетки (справа на изображении) можно назначить «белую часть изображения». С помощью «чёрной» пипетки (слева на изображении) назначается «чёрная часть изображения».

Назначение инструмента «Уровни» в том, чтобы сделать изображение темнее или светлее, изменить контраст, «вытянуть» или «подавить» какой-то цвет в изображении или выделенной области.

Инструмент «Кривые» является, пожалуй, одним из важнейших и самым мощным инструментом коррекции яркости и цвета. Он может быть применён к активному слою или выделенной области и работает с каналами яркости, цвета (по компонентам) и прозрачности (рис. 4.4).

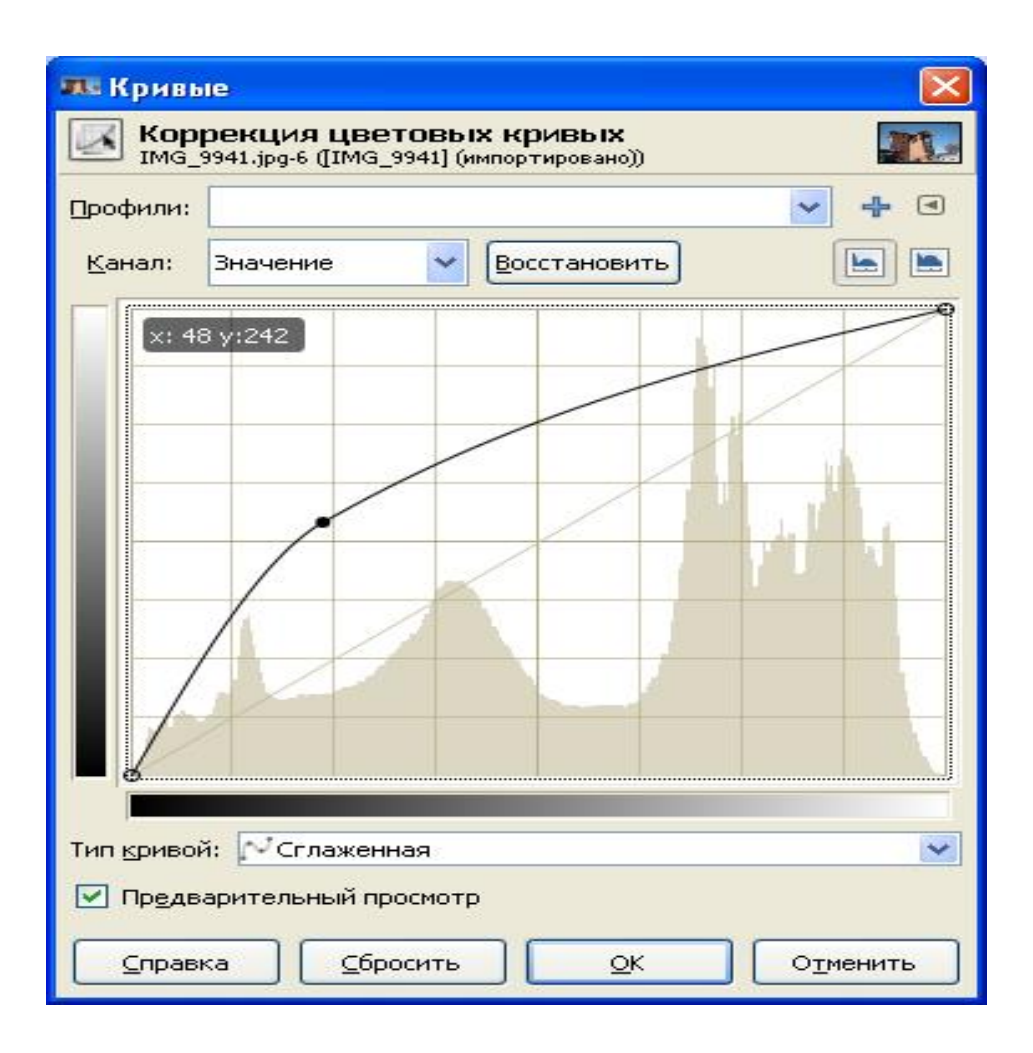

Рис. 4.4 Окно тоновой коррекции «Кривые» (сглаженная кривая).

В окне диалога настройки кривых цвета (рис. 4.5) можно работать с каналами яркости, красного, зелёного и синего цветов, а также с альфа-каналом (прозрачностью). В рабочей области диалога показана гистограмма значений интенсивности в выбранном канале, а также линия, определяющая зависимость значений интенсивности после преобразования («на выходе», вертикальный градиент слева от рабочей области) от значений до преобразования («на входе», горизонтальный градиент под рабочей областью). Чёрный цвет соответствует нулевой интенсивности в канале, белый - максимальной интенсивности в канале.

Цветовой баланс следует изменять с помощью одноименного инструмента, так можно регулировать уровни красного, зелёного и синего цветов изображения, добиваясь тем самым коррекции цветовой гаммы. Диалог настройки цветового баланса показан на рис. 4.6.

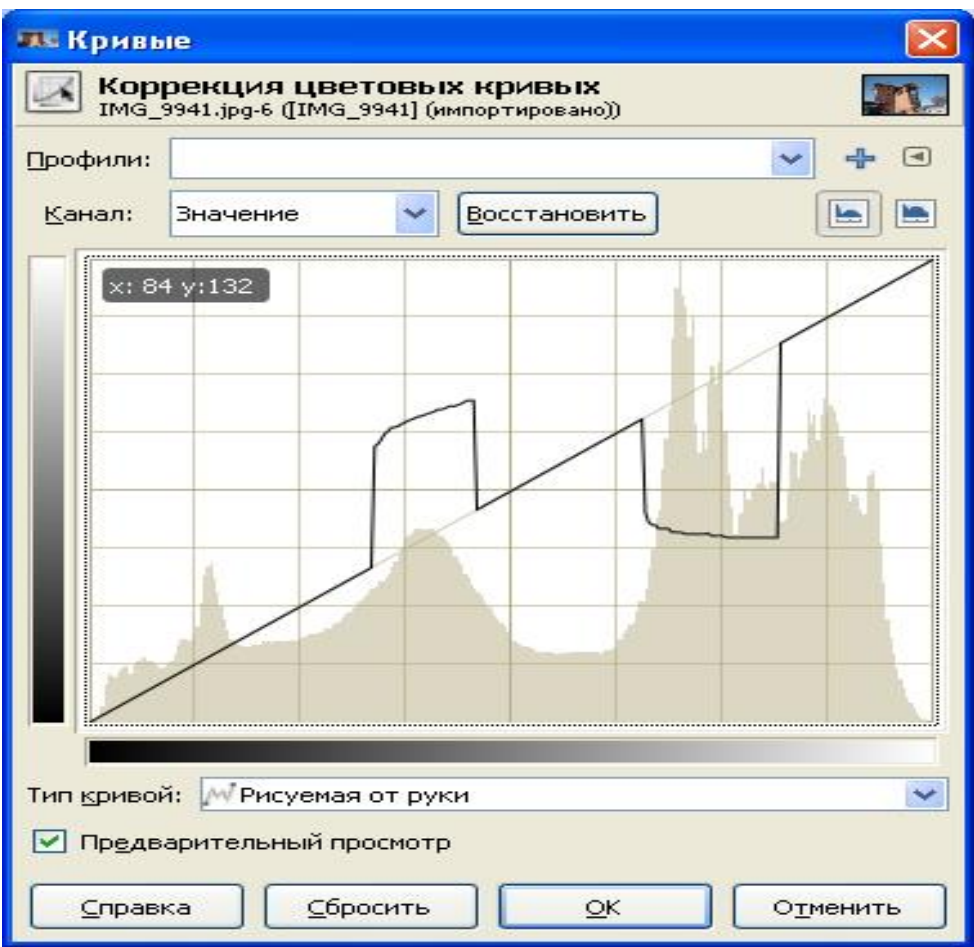

Рис. 4.5 Окно тоновой коррекции «Кривые» (рисование кривой).

Баланс цветов устанавливается в светлых частях, тенях и полутонах.

## **5. Задание**

Исходные изображения выбираются каждым студентом самостоятельно или берутся их предлагаемого учебного банка изображений.

- 1. Повернуть изображение с использованием сетки для контроля поворота.
- 2. Обрезать холст по размерам изображения.
- 3. Удалить дефект изображения, (например, тонкую белую линию на изображении), с помощью инструмента "Штамп".
- 4. Прямоугольную часть изображения, требующую редактирования, выделить инструментом "Прямоугольное выделение".

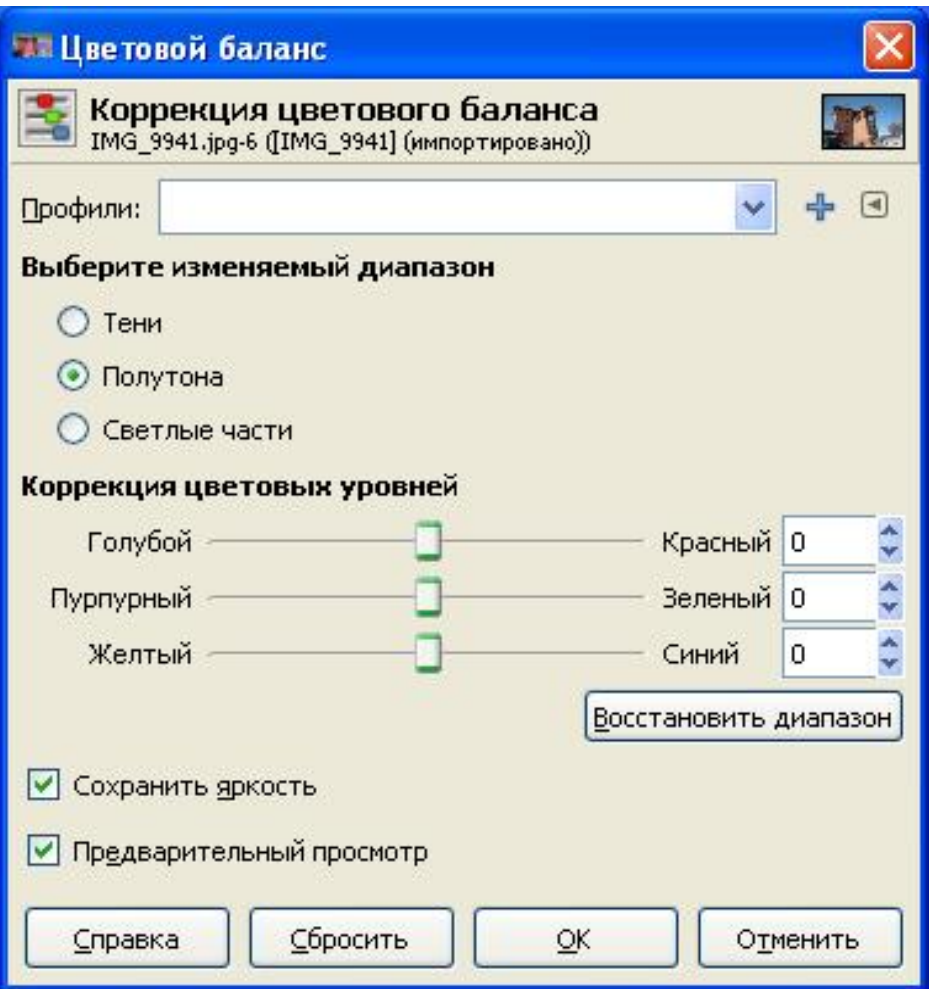

Рис. 4.6 Окно цветовой коррекции «Цветовой баланс».

- 5. Произвести тоновую коррекцию с использованием инструмента «Уровни».
- 6. Произвести цветовую коррекцию, используя инструмент «Цветовой баланс».
- 7. Создать инструментом свободное выделение "Лассо" и способом "Быстрая маска" другую выделенную область.
- 8. Произвести тоновую коррекцию инструментом «Кривые».
- 9. Произвести цветовую коррекцию с помощью инструмента «Цветовой баланс».
- 10.Замерить характеристики пикселей после коррекции с помощью «Инфо».
- 11.Сохранить изображение в формате GIMP и экспортировать в формате JPEG.

## **6. Контрольные вопросы**

- 1. Что такое пиксель и каковы его характеристики?
- 2. В чем и когда возникает необходимость создания выделенных областей?
- 3. Каковы возможности GIMP при редактировании растровых изображений?
- 4. Назовите инструменты преобразования GIMP.
- 5. Каковы функциональные возможности инструмента «Кисть»?
- 6. Какие Вы знаете способы изменения экранных размеров изображения ?
- 7. Способы тоновой коррекции.
- 8. Каково назначение инструмента «Уровни»?
- 9. Способ цветовой коррекции.
- 10.Что такое RGB и CMYK? В чем их различие ?
- 11.Каково назначение «чёрной» и «белой» точек?
- 12.К каким элементам дизайна может быть применен инструмент «Кривые»?

#### **Список используемых источников**

1. Графический редактор GIMP: первые шаги/ И.А. Хахаев — М. : ALT Linux ; Издательский дом ДМК-пресс, 2009. — 223с. : ил. — (Библиотека ALT Linux).

2. Жексенаев А.Г. Основы работы в растровом редакторе GIMP (ПО для обработки и редактирования растровой графики): Учебное пособие. — Москва: 2008. — 80 с.

3. Тимофеев С.М. Работа в графическом редакторе GIMP. — М.: Издательство Эксмо-Пресс, 2010. — 351 с.

4. Gimp official website. Documentation [Electronic resource]. Access mode <https://docs.gimp.org/ru> (date access 05.03.2018)

5. Gimp official website. [Electronic resource]. Access mode: [https://www.gimp.org](https://www.gimp.org/) (date access 05.03.2018)

#### **Приложение**

#### **Советы дня**

«Советы дня» GIMP — это часть справочной системы пакета. Этих советов достаточно много, и они в случайном порядке появляются при запуске программы. «Советы дня» могут быть также вызваны из пункта «Справка» главного меню пакета («Справка / Совет дня»). Ниже приведены советы, которые относятся к теме настоящего пособия.

1. Для перемещения по изображению используйте среднюю клавишу мыши. В диалоге настроек можно изменить способ на более привычный для пользователей других программ, - удерживая нажатой клавишу пробела, перемещать курсор мыши.

2. Чтобы поместить направляющую на изображение, нажмите линейку и потяните курсор мыши в сторону. Все перемещаемые выделенные области будут «прилипать» к направляющим. Чтобы убрать направляющие, переключитесь на инструмент «Перемещение» и перетащите их за пределы изображения, либо воспользуйтесь командой «Изображение→Направляющие→Удалить направляющие».

3. Чтобы добавить область к уже выделенной, используйте клавишу Shift. Чтобы вычесть область из выделенного, используйте клавишу Ctrl. Соответствующие клавиши нужно нажимать до начала выделения и удерживать до конца процедуры.

4. При редактировании границ выделенной области можно использовать инструменты для рисования. Для этого надо включить «Быструю маску», отредактировать выделение области рисующим инструментом, а потом выключить «Быструю маску».

5. Чтобы повернуть слой или выделенную область на число градусов, кратное 15, используйте клавишу Ctrl с инструментом интерактивного вращения.

20

6. Если цвета отсканированных фотографий выглядят недостаточно сочными, это можно исправить при помощи кнопки «Авто» в диалоге «Уровни» («Цвет→Уровни...»). Оттенки цвета можно редактировать при помощи инструмента «Кривые» («Цвет→Кривые...»).

7. Вы можете переместить выделение, нажав Alt и перетащив его мышкой. Если вместо выделения перемещается окно с изображением, значит ваш оконный менеджер уже использует эту комбинацию с Alt. Попробуйте одновременно с Alt нажать клавишу Shift, либо смените настройки оконного менеджера (сменив Alt на Super или клавишу с логотипом Windows).